コンピュータグラフィックス演習 I 2011 年 5 月 9 日 (月) 5 限

担当:桐村 喬

# 第 5 回 ブーリアン演算とマテリアル

#### 今日の内容

- 1. 前回の回転体モデルの紹介 (一部)
- 2. モデルを重ねて複雑な面を作る(テキスト p.204-211)
- 3. 家のモデルの外観を整える(テキスト p.212-225)
	- 新しい機能
		- ブーリアン演算
		- マテリアルの設定・編集
		- テクスチャマッピング

### 前回の回転体モデルの紹介 (一部)

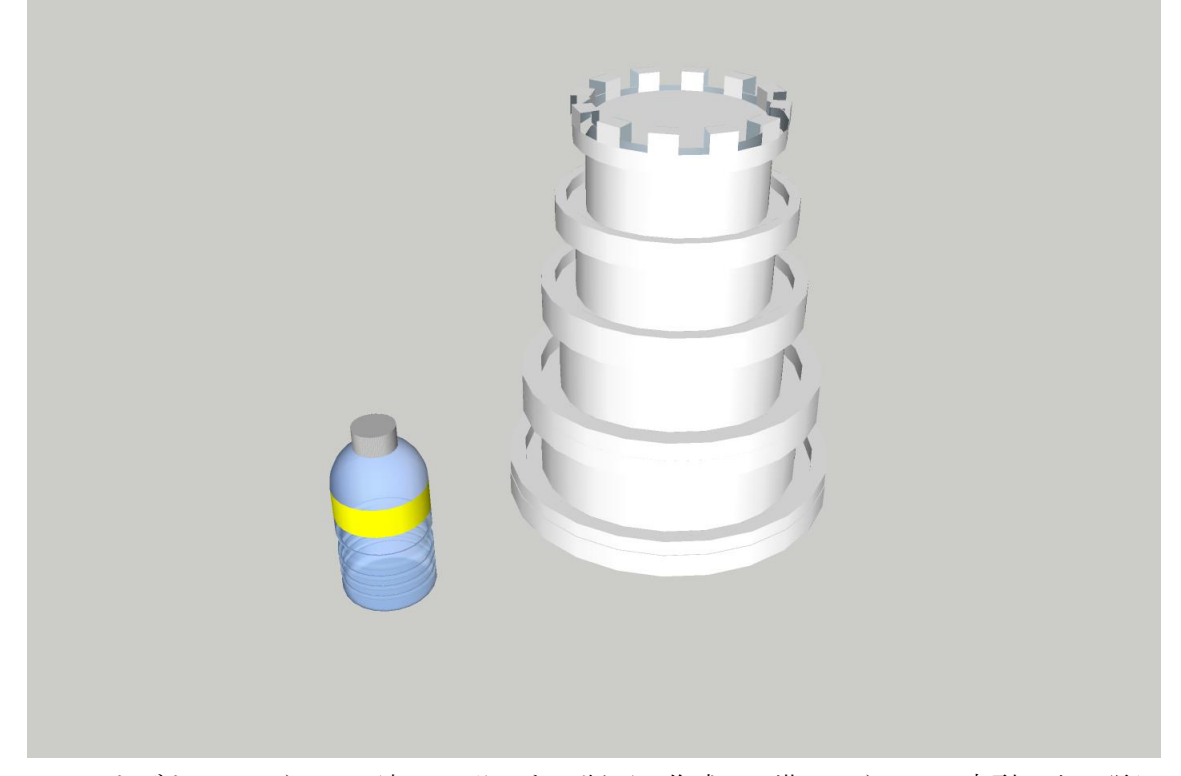

ペットボトルのほうは、下部に凹凸のある断面で作成し、塔のほうは、L 字型の出っ張り をつけた断面で作成している(恐らく)。前回行なったようなフォローミーツールやプッシ ュ/プルツールを使った立体·回転体の作成は、3次元 CG では、スウィープ(スイープ) と呼ばれる。

### モデルを重ねて複雑な面を作る

- 1. 球体を作る(前回の復習)
- 2.直方体を作る

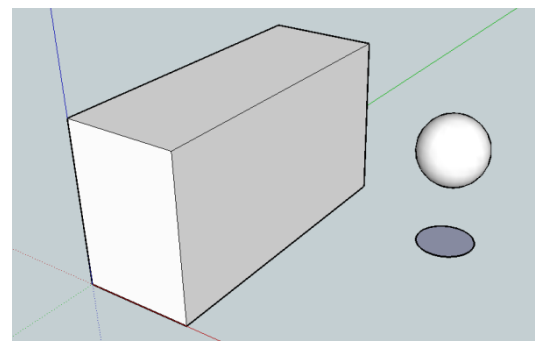

- 3.球を直方体に重ねる
- 球を少し直方体から出しておく(完全に埋め込まない)
- 4. 球と直方体を交差させる
- 球を選択する
- Shift キーを押しながら、球と接する面も選択する
- 右クリックして「交差」-「選択アイテムを交差」をクリックする 球と直方体が合体し、2 つが重なる部分が別のオブジェクトとして生成される。

## ブーリアン演算

SketchUp における「交差」の処理を、ブーリアン演算という。双方が合体した状 態を「和」(左下)、一方からもう一方と重なる部分を除去したものを「差」(中央)、 双方の重なる部分のみのものを「積」(右下)と呼ぶ。ブーリアン演算により、「差」 のような曲面を直方体に作り出すことができる。立体同士で重なっていれば、ブーリ アン演算(交差)を行なうことができる。

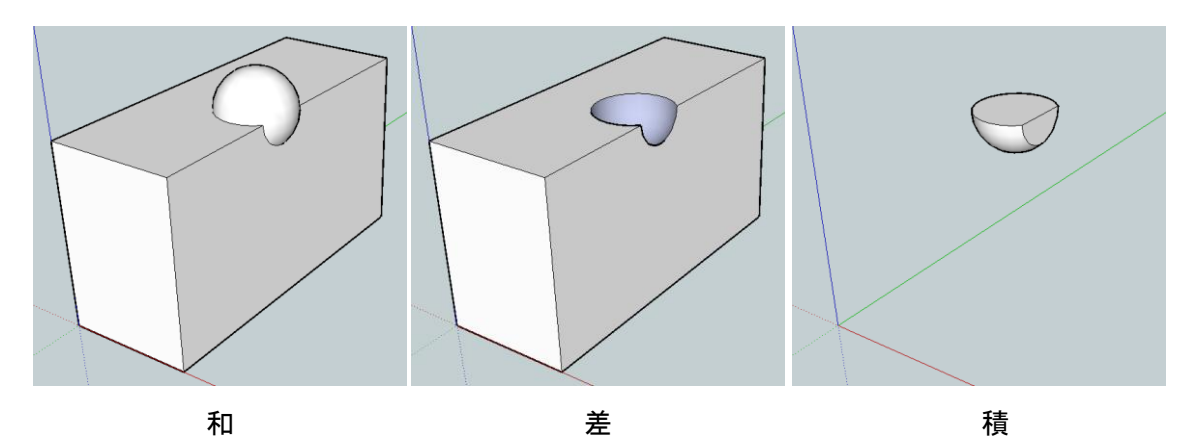

(直方体+球) (直方体-球:差) (直方体×球)

## 家のモデルの外観を整える

- 1.家のモデルを作る
- 2 階建て程度の高さ
- 屋根は「切妻」
- 1 階に玄関(扉をつける)
- 窓を作り、コンポーネント化し、複数配置する

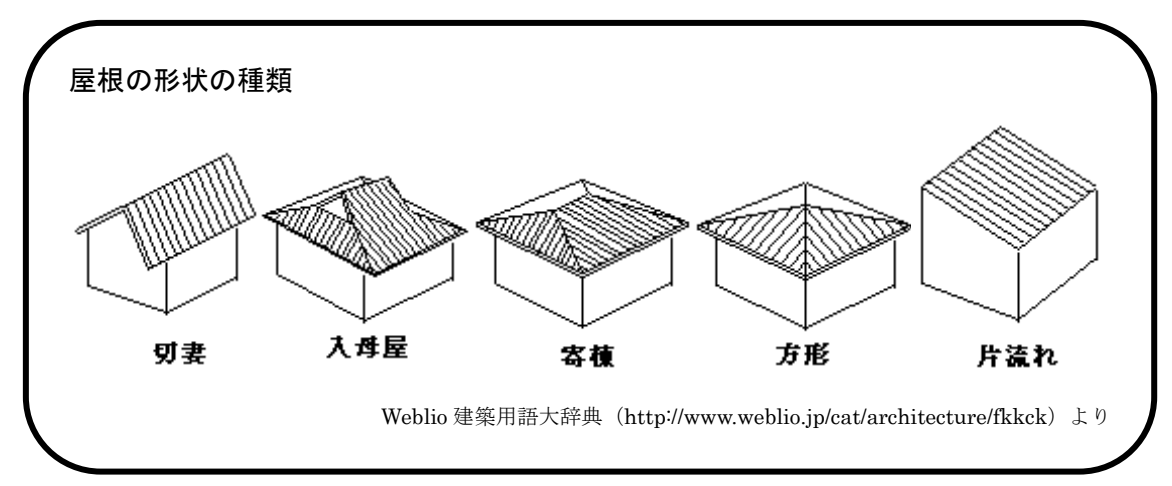

作成例(下の窓は作らなくても大丈夫です)

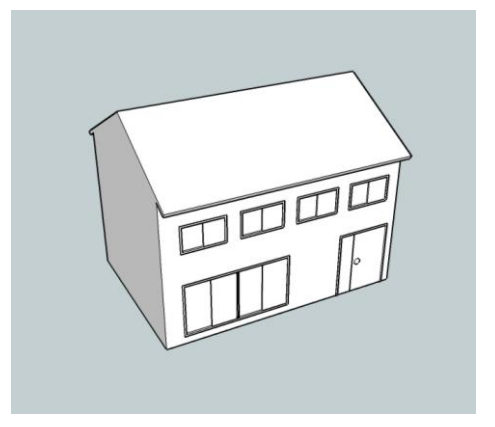

- 2. 屋根のマテリアルを設定する(テキスト p.212 · 213)
- ペイントツールをクリックする
- 「マテリアル」のダイアログボックスのうち、 モデル内 マックシックし、

## 「屋根」を選択する

- リストにあるマテリアルのうち、好きなものを選んでクリックする
- 屋根の面(手前と裏側の両方)をクリックし、屋根のマテリアルを変更する

マテリアルの設定例

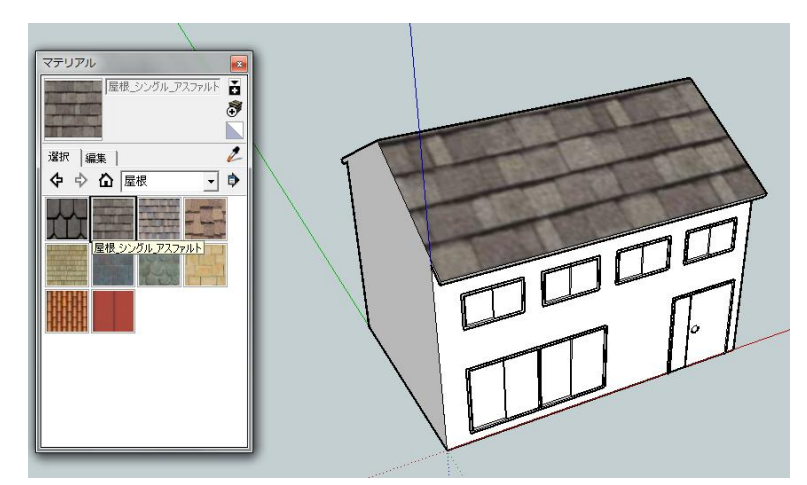

## マテリアルとは

マテリアルはモデルの質感を決定づける要素である。マテリアルとして、色や画像 (テクスチャ)を配置したり(マッピング)、光による反射の条件を設定したりする ことで、様々な質感を表現できる。

#### 3.マテリアルの設定の変更(テキスト p.220-223)

- テクスチャの貼り付けサイズを変更する マテリアルは、一般的に、一定のサイズのテクスチャを繰り返し配置する。マテリア ルの設定のうち、貼り付けるテクスチャのサイズを変えることで、1 つのテクスチャで 様々な表現が可能になる。
	- 1. 選択ツールで、マテリアルの設定を変更したい面を右クリックする
	- 2. 「テクスチャ」―「配置」をクリックすると、以下のような画面になる

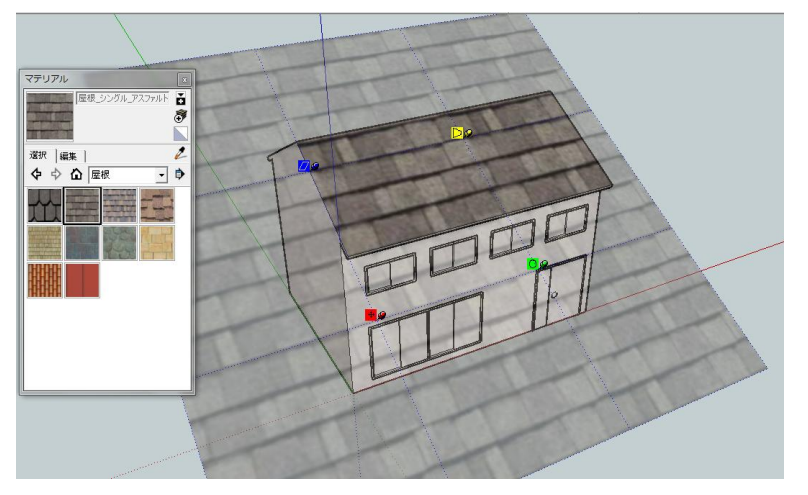

※それぞれのピンをドラッグすると、テクスチャの貼り付け方が変えられる

- 3. 緑のピン (○のアイコン)を、表示された軸 の破線と同じ方向にドラッグし、サイズを変 更する ※赤いピンを軸に拡大・縮小ができ、回転も できる。ドラッグするときに、方向を間違 えると回転してしまうので注意する。
- テクスチャを回転させる
	- 1. 再び、テクスチャを回転させる面で右クリッ クし、「テクスチャ」―「配置」で、4 つのピ ンを表示させる
	- 2. 緑のピンを、表示された軸の破線と直交する 方向にドラッグし、回転させる ※赤いピンを軸に回転する。同時に拡大・縮 小ができる。
- テクスチャを変形させる
	- 1. 再び、テクスチャを回転させる面で右クリック し、「テクスチャ」―「配置」で、4 つのピン を表示させる
	- 2. 青いピンをドラッグすると、テクスチャの拡 大・縮小、傾斜ができる ※赤いピンと緑のピンが固定される。
	- 3. 黄色いピンをドラッグすると、台形状に変形で き、遠近感のあるテクスチャになる ※赤いピン、緑のピン、青のピンが固定される。

# マテリアルの変更をリセットする

テクスチャのサイズ変更や変形などをリセットし、元に戻したい場合は、元に戻 したい面で右クリックし、「テクスチャ」―「配置をリセット」をクリックする。こ れで、マテリアルを設定した最初の段階に戻る。また、「Ctrl」+「Z」でも一段階 ずつ戻ることができる。

また、デフォルトのマテリアル(白)に戻したい場合、「マテリアル」ダイアログ の をクリックし、マテリアルとして面に適用する。

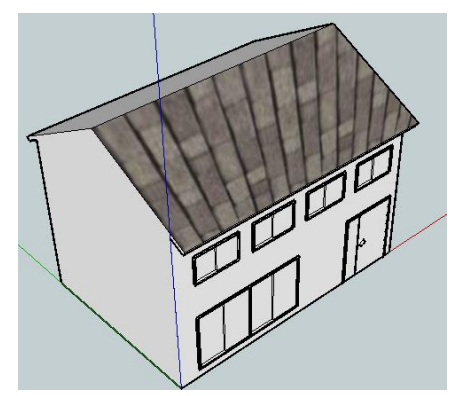

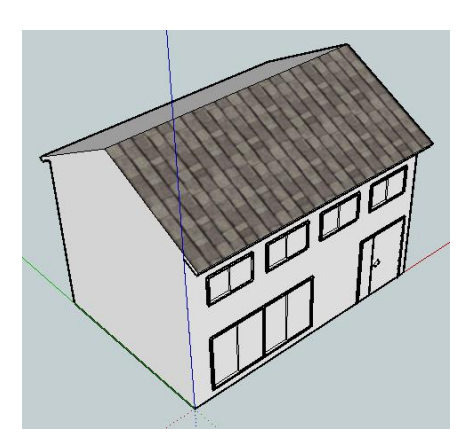

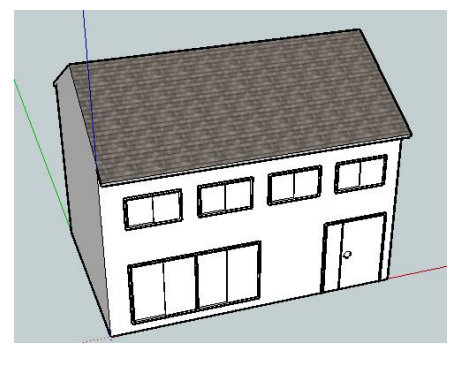

- テクスチャの透明度の設定
	- 1. 「マテリアル」ダイアログにある △ 色抽出ツールをクリックし、透明度を変更し たい面をクリックする
	- 2. 「マテリアル」ダイアログの「編集」タブをクリックする
	- 3. 一番下の「不透明度」のバーを移動させ 不透明度 る、あるいは数値を直接変更して、不透  $\vert$  100  $\Rightarrow$ 明度を設定する ※不透明度の数値は、100 が不透明、すなわち光が透過しない状態を示す。一方、 0 の場合、不透明ではない、すなわち透明の状態を示す。用途によるが、だいた い 50 前後であれば、ガラス程度の透明感が出る。

#### 4.手持ちのテクスチャをマテリアルとして利用する(テキスト p.219)

- データを教材フォルダから自分の USB 等にコピーする 教材フォルダの「tkiri」の「第 5 回」にある「kawara.jpg」を コピーする
- テクスチャを読み込み、新たなマテリアルを作成する
	- 1. 「マテリアル」ダイアログの アをクリックする
	- 2. 「マテリアルを作成」ダイアログが表示される
	- 3. 一番上のボックスにマテリアル名を入れる
	- 4. 「テクスチャイメージを使用する」にチェックを入れ、 「kawara.jpg」を選択する
	- 5. 「OK」をクリックする マテリアルが作成される

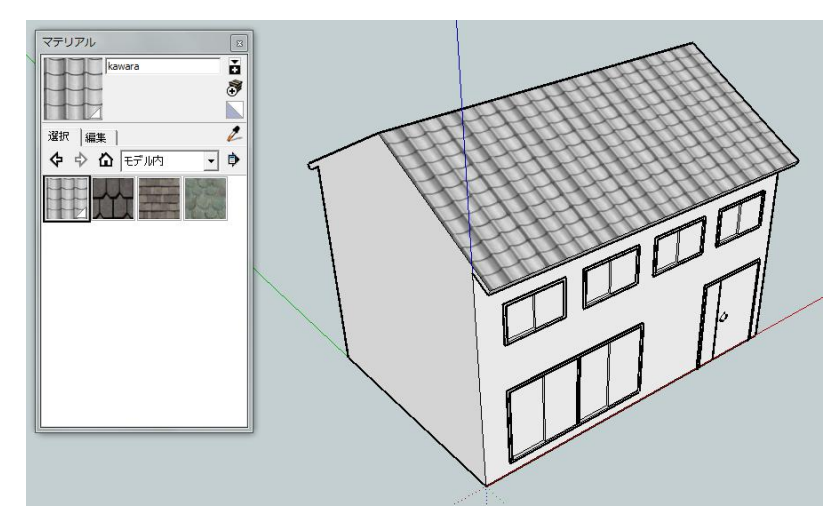

瓦屋根のマテリアルの設定例

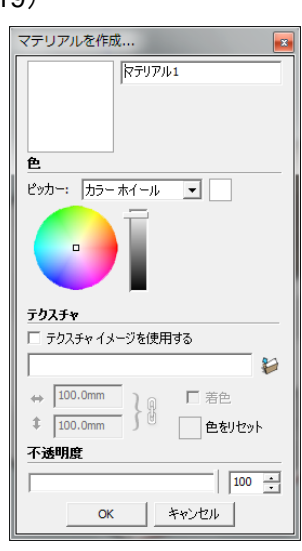

#### テクスチャマッピングの利点

モデルの面に対して、テクスチャを貼り付ける(マッピングする)ことによって、 様々な表現ができる。このようなテクスチャマッピングは、簡易なモデリングがで きるという点で非常に便利である。例えば、今回のような屋根の模様をモデルとし て再現するには、タイルとタイルの間の溝を作ったり、あるいはタイル上に凹凸を 作ったりする必要があるが、そのような作業は非常に困難である。タイルの凹凸や タイル間の溝がすでに表現されたテクスチャを利用することで、簡易なモデリング ができる。

テクスチャマッピングによる簡易なモデリングは、建物を俯瞰するような視点か らは何ら問題ないが、屋根の上に乗ったような視点からはやはり不自然になってし まう。また、テクスチャの解像度によっても見え方は大きく変化するので、自分で 作ったテクスチャを使う場合には、ファイルサイズとの兼ね合いを考えながら解像 度を設定する必要がある。テクスチャの作成方法については次回紹介する。

#### 5.屋根以外のマテリアルを設定する

- 窓を半透明にする
- 壁、扉にマテリアルを設定する 自信作があれば、教材フォルダの「第 5 回家モデル」フォルダに提出してください

(任意です)

#### お知らせ

次回は、シラバスの順番を変更して、Photoshop によるテクスチャの作成・加工の方法 について紹介します。